## **Tip – How to Pick your own Color on an image or something else.**

- **A lot of years ago, I wanted to Pick color on a Header to make similar Background. I did a Google Search and I found a free program called PicPick. I download it and used it. It has a lot of features. If you don't have PicPick, you have to download it. Here is the link:**
- **<http://ngwin.com/picpick/download>**
- **Next is how to learn more about PicPick and after that is what happens when you download.**
- **To learn more about PicPick, I have two pages on my website that is Free on-line Training.**
- **Here are the links to the pages on my website.**
- **[http://mycomputerbasics.weebly.com/photo](http://mycomputerbasics.weebly.com/photo-editing-introduction.html)editing-introduction.html**
- **[http://mycomputerbasics.weebly.com/free-photo](http://mycomputerbasics.weebly.com/free-photo-editing-instructions.html)editing-instructions.html**

• **Next is what happens when you download.**

• **Once you download, you will see the Icon on your Desktop screen.**

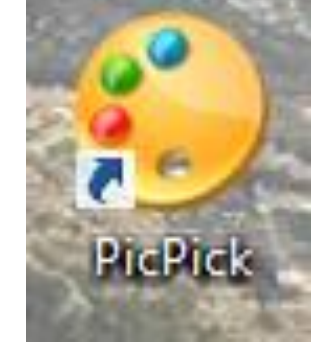

- **I recommend you Pin to the Taskbar, because it is easier to Pick color when you are in your Weebly account.**
- **Next is how to Pin to the Taskbar.**

• **You right click on the Icon and you see a list and then click on Pin to taskbar. Once you do that, you will see the Icon on the taskbar.**

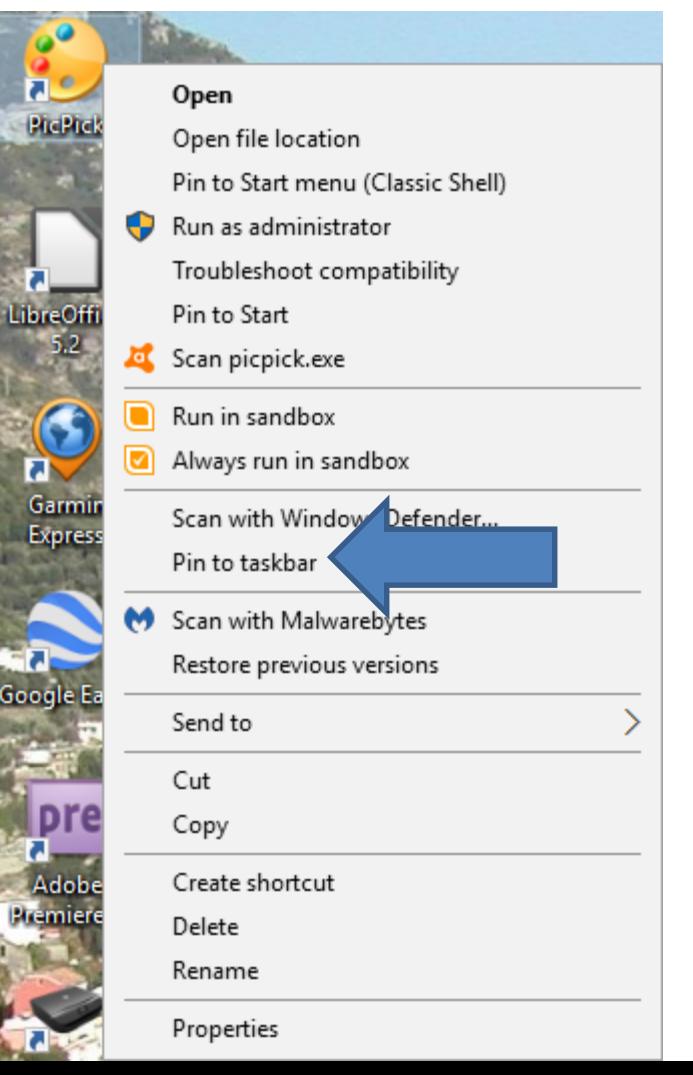

**First go to your Weebly account. Pin to Start menu (Classic Shell)**<br>**And go to a page to Pick Color. For all propertity**<br>A start pin to Start **and Start is what to do on the taskbar.** 

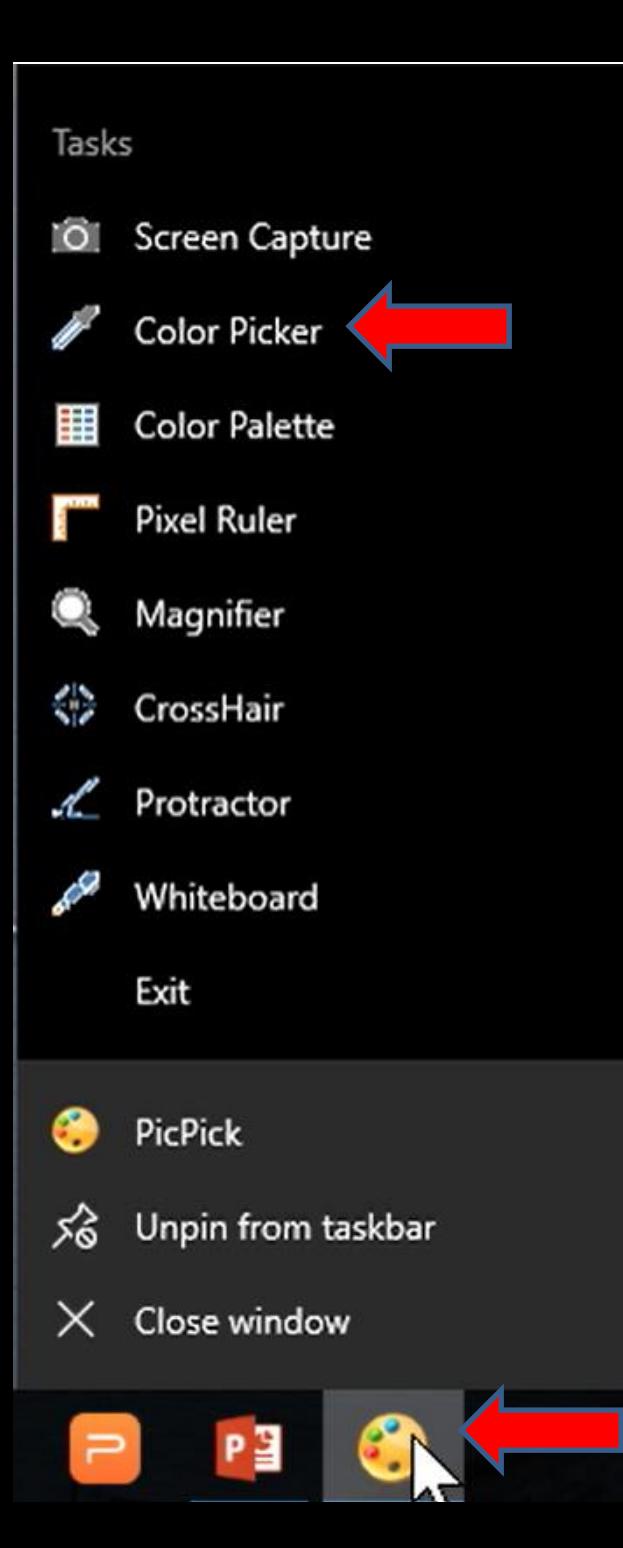

- **You right click on the Icon the taskbar and you see a list.**
- **Then click on Color Picker.**
- **Next is what happens.**
- **A new window opens in the upper left on top of your Weebly account. You see the Header we created. It also changes the Cursor.**
- **Next, I will zoom in so your can see the Cursor.**

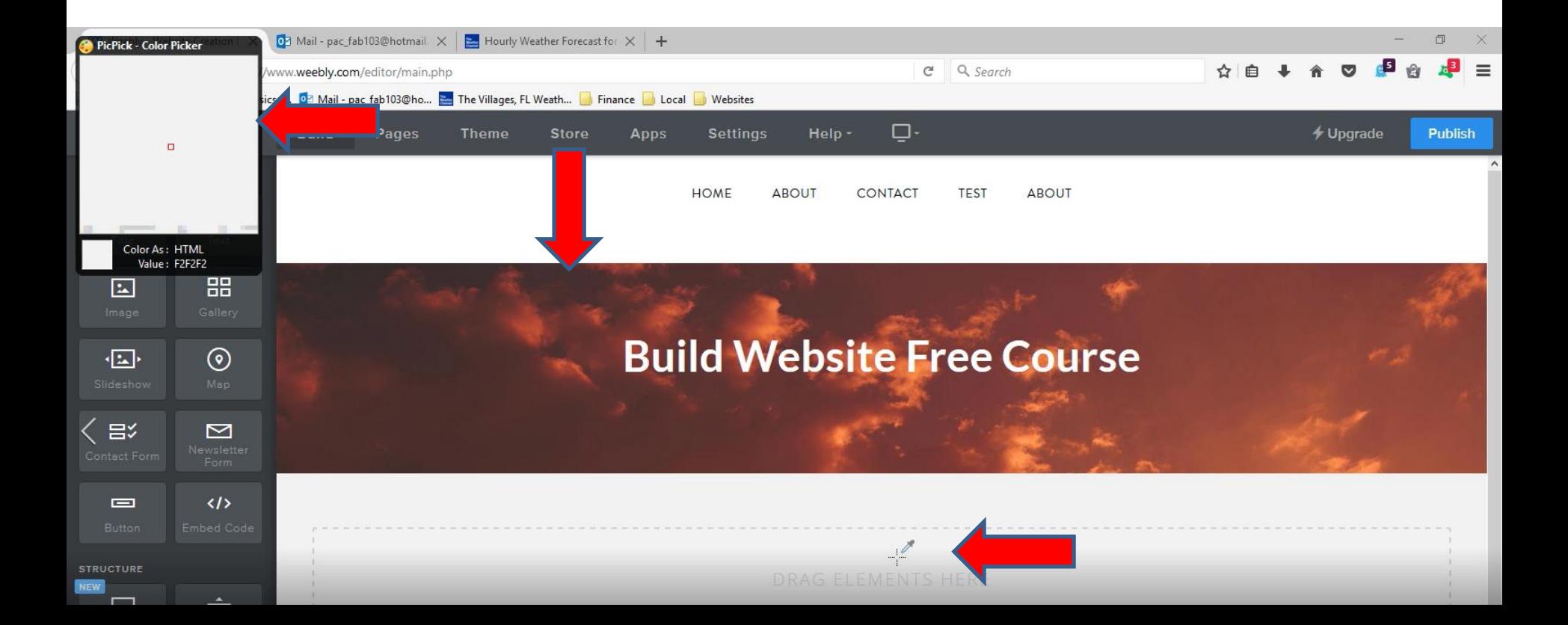

- **I zoomed in so your can see the Cursor.**
- **You then move the Cursor to a place on the image you want to select the Color.**
- **Next is a sample.**

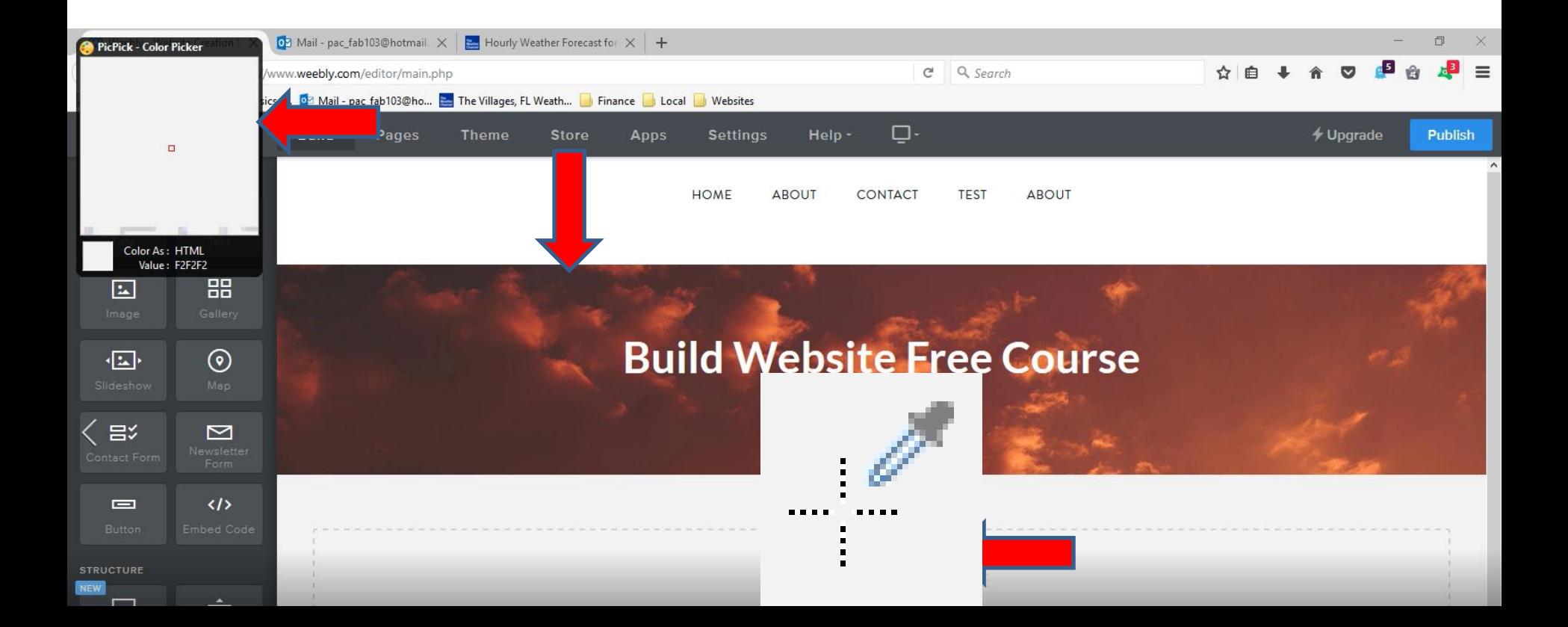

- **Once you move the Cursor to a place on the image, the window shows the color.**
- **Once you find it, click on the image and next is what happens.**

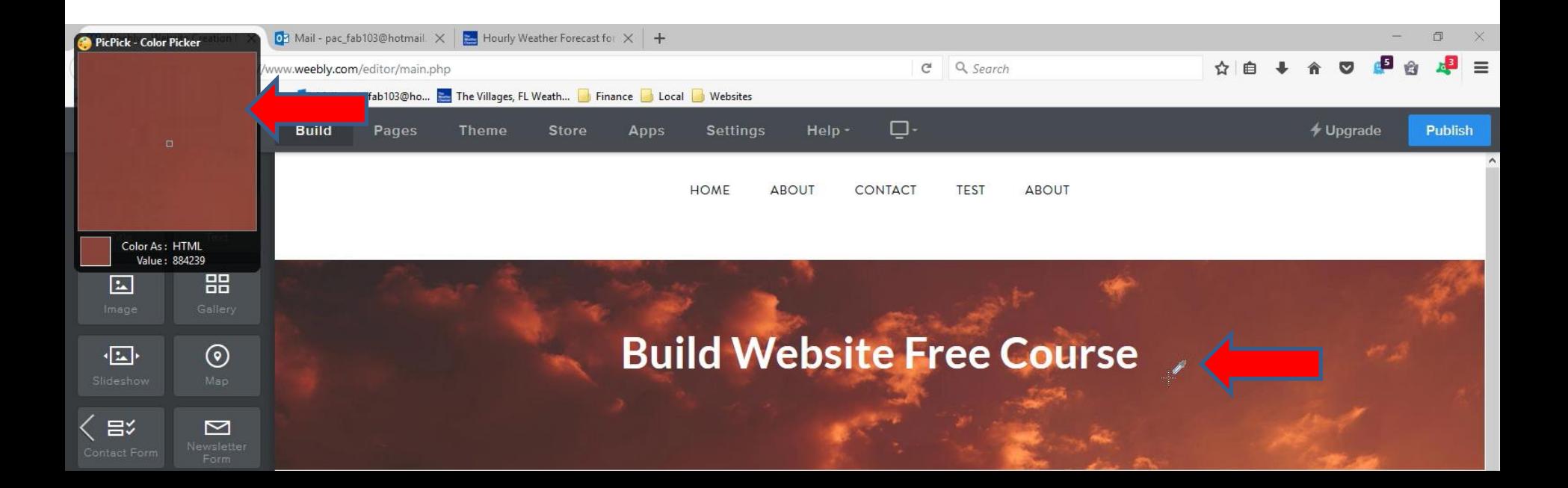

- **PicPick opens in a New Window and you see the Code of the Color and click on Copy.**
- **Later, I will show you how to Paste the Code in the Background Color.**
- **Next is click on the Section below the image, which is next.**

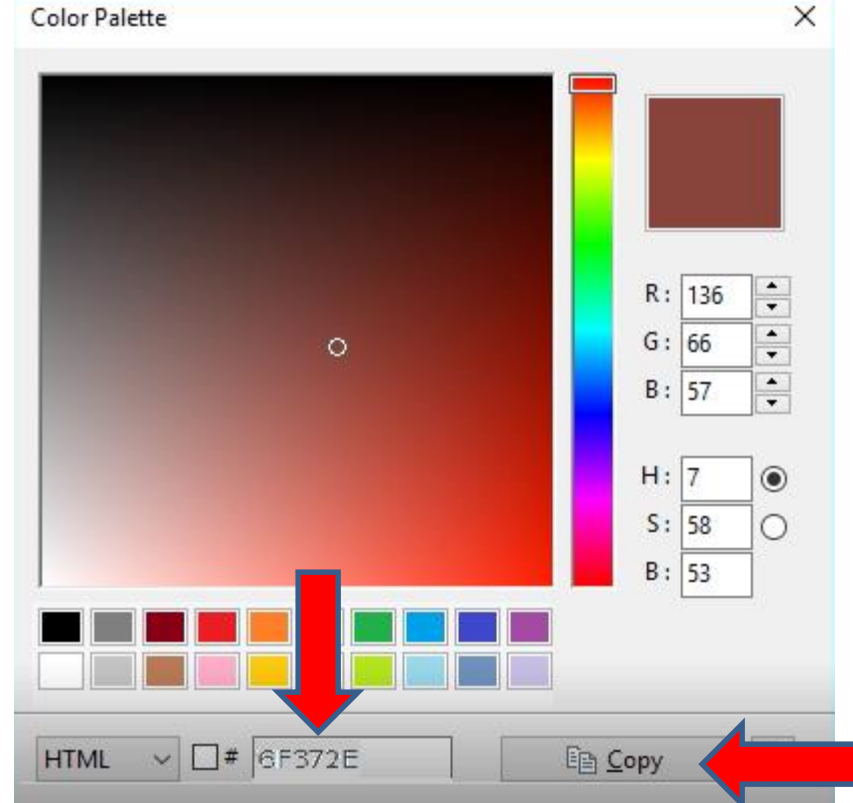

- **When you click on the Section below the image, you see Edit Background as I showed you in Step 2 – Part 2.**
- **Click on Edit Background again and next is what happens.**

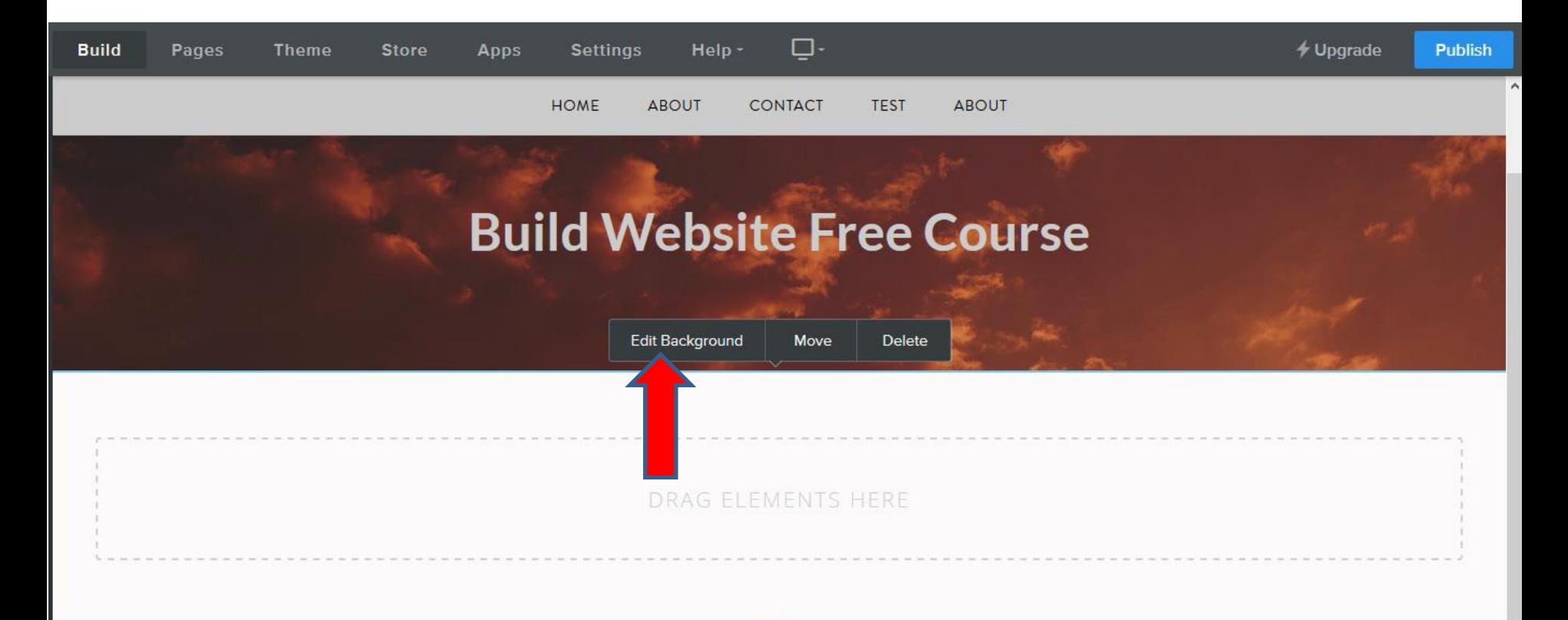

- **New window opens as I showed you in Step 2 – Part 2.**
- **Click on Change Color and next is what happens.**

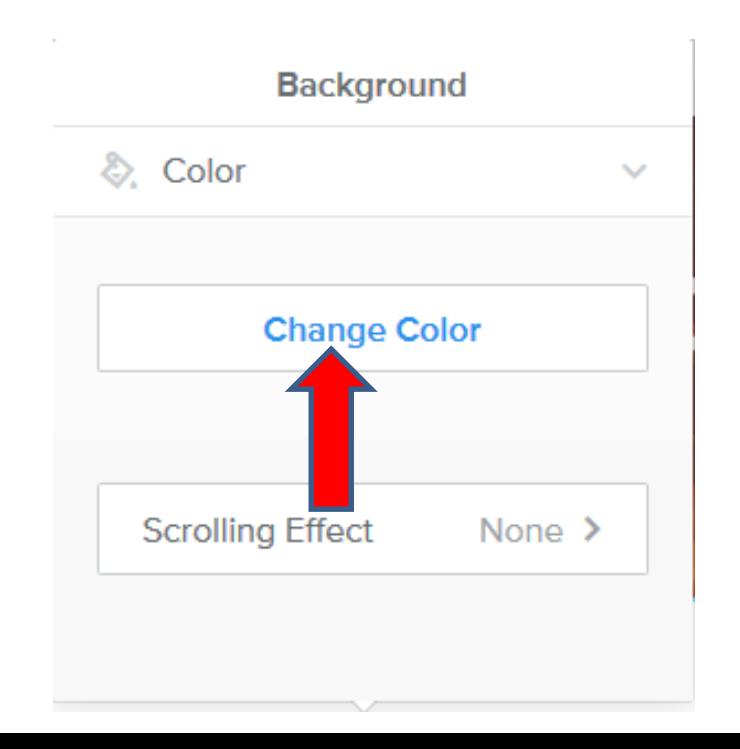

- **Window changes as I showed you in Step 2 – Part 2.**
- **You see Code on the bottom. You then highlight it, which is next.**

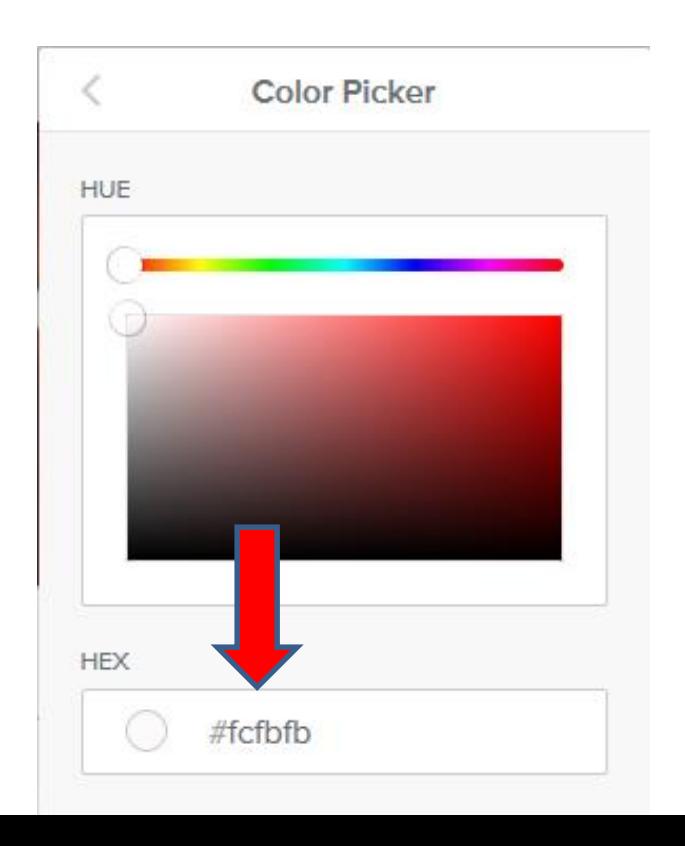

- **You see it highlight. You can right click on it and click on paste or just press and hold the Ctrl Key and click on the V Key to paste.**
- **Next is what happens when you paste.**

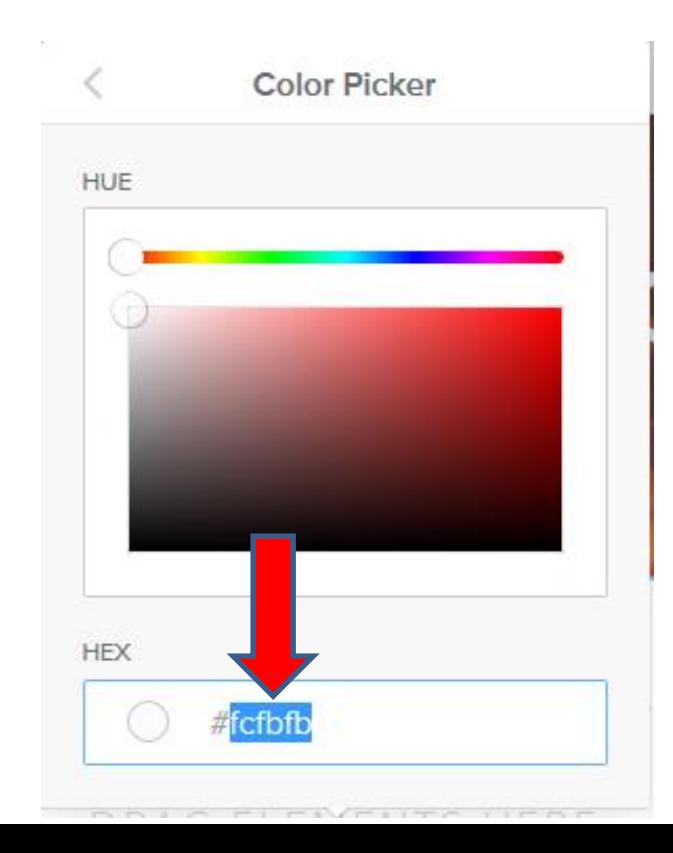

- **Once you paste, you see the Background Color changed.**
- **You can follow the same process to Pick another Color.**
- **This is the end of the Tip.**

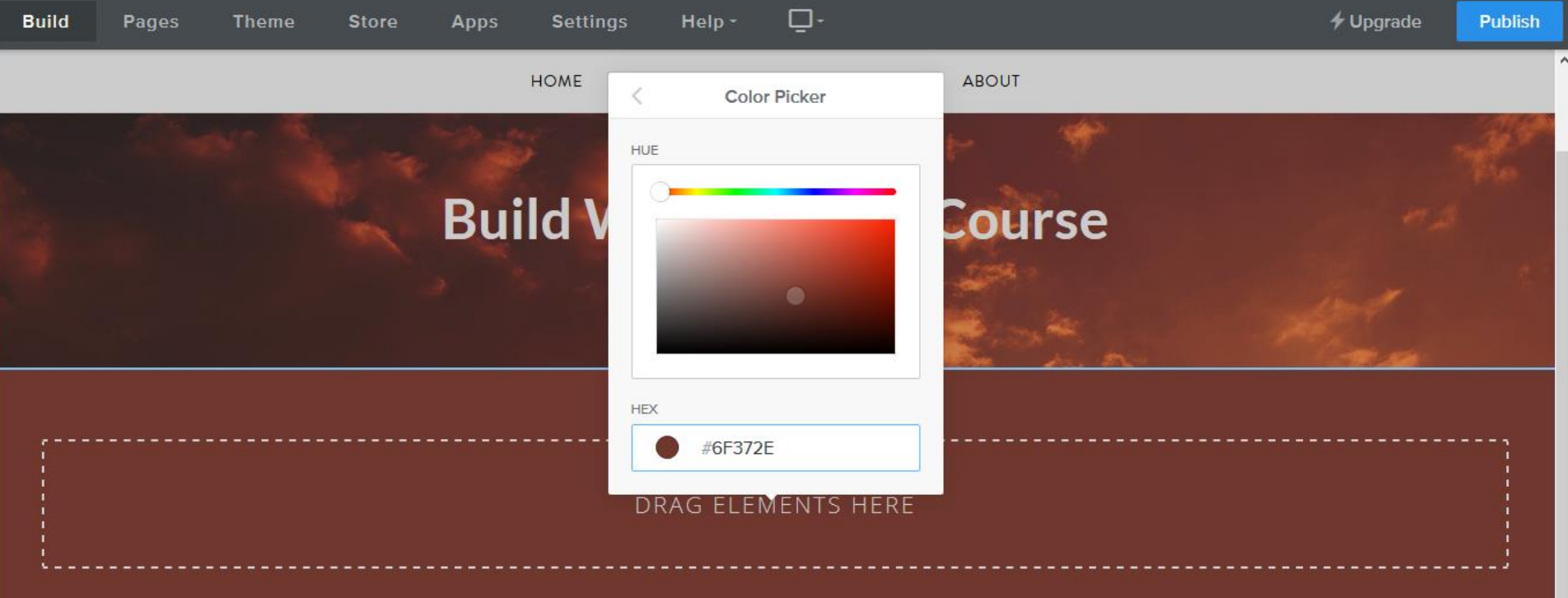